# **EDV-Überblick für Übersetzer und Dolmetscher**

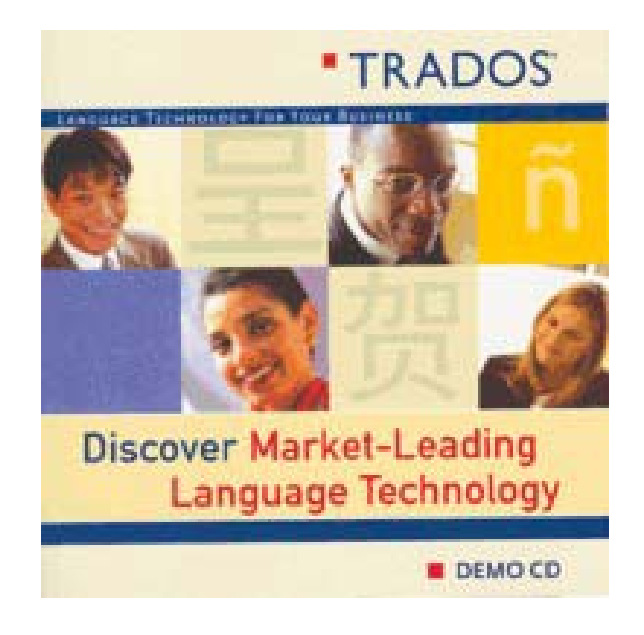

# TRADOS 5.5

Demo-Software / Tutorials © 1992-2002 TRADOS GmbH http://www.trados.com

## *Anleitung zur Programminstallation*

zusammengestellt von

Joanna Rumpel

E-Mail: joanna.rumpel@gmx.de

Wintersemester 2003/04

### **1 Einleitung**

Nach Einlegen der CD-ROM erscheint zunächst ein Begrüßungsbildschirm:

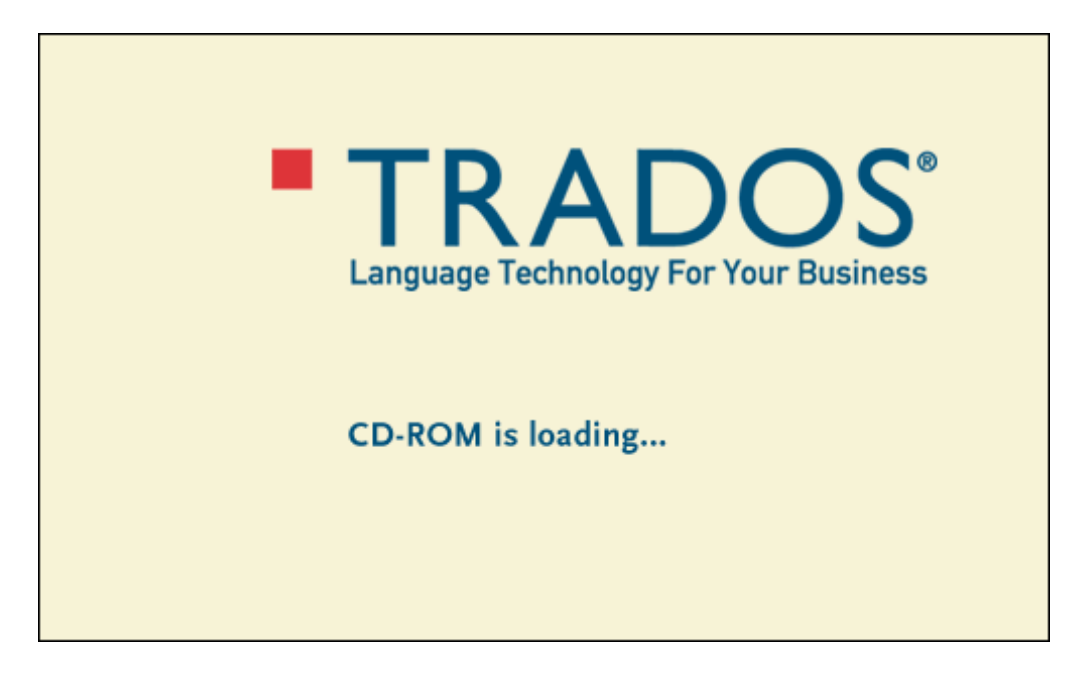

Anschließend wird man aufgefordert, eine Sprache zu wählen:

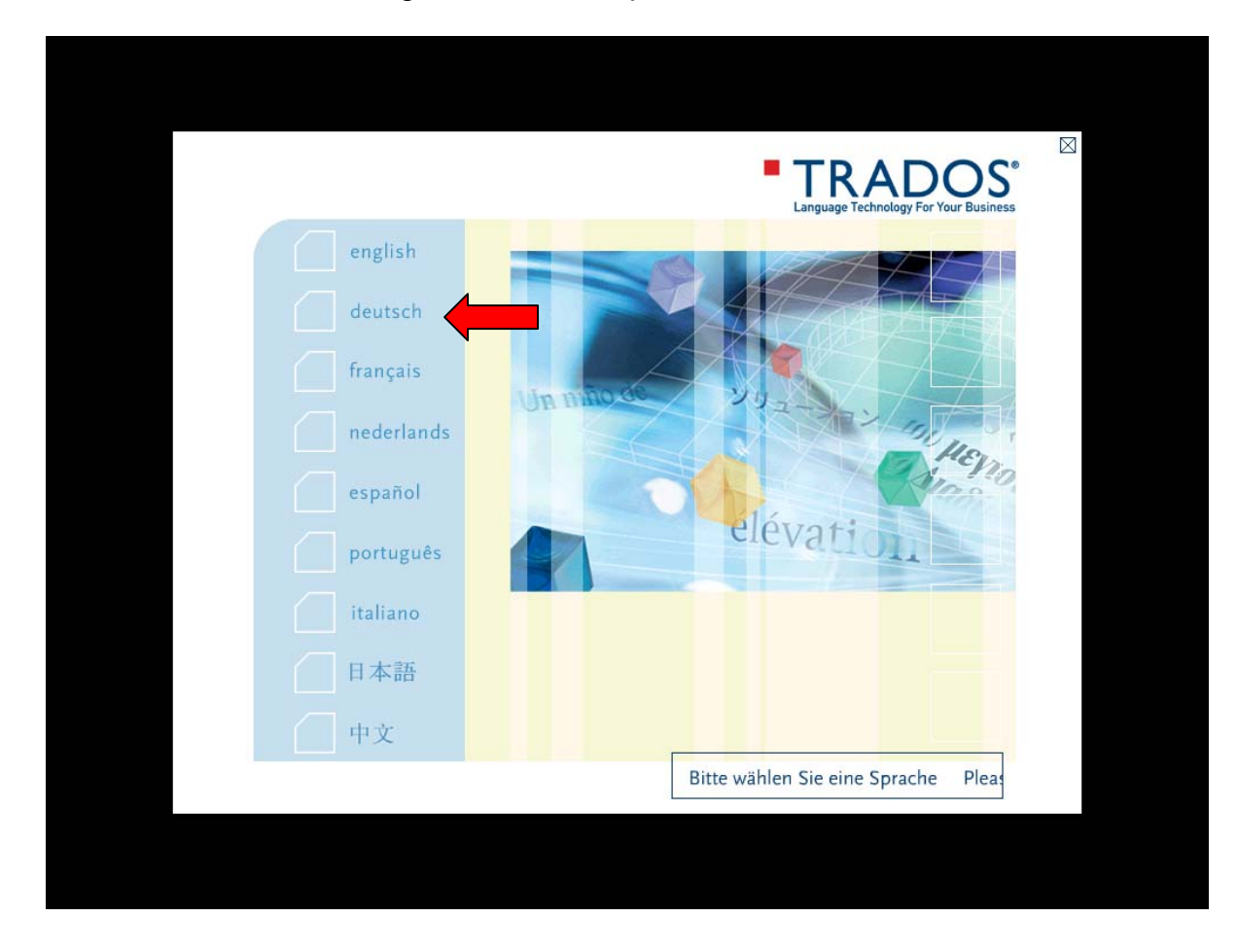

Um Demo-Software zu installieren, wählt man den Link "demoversionen".

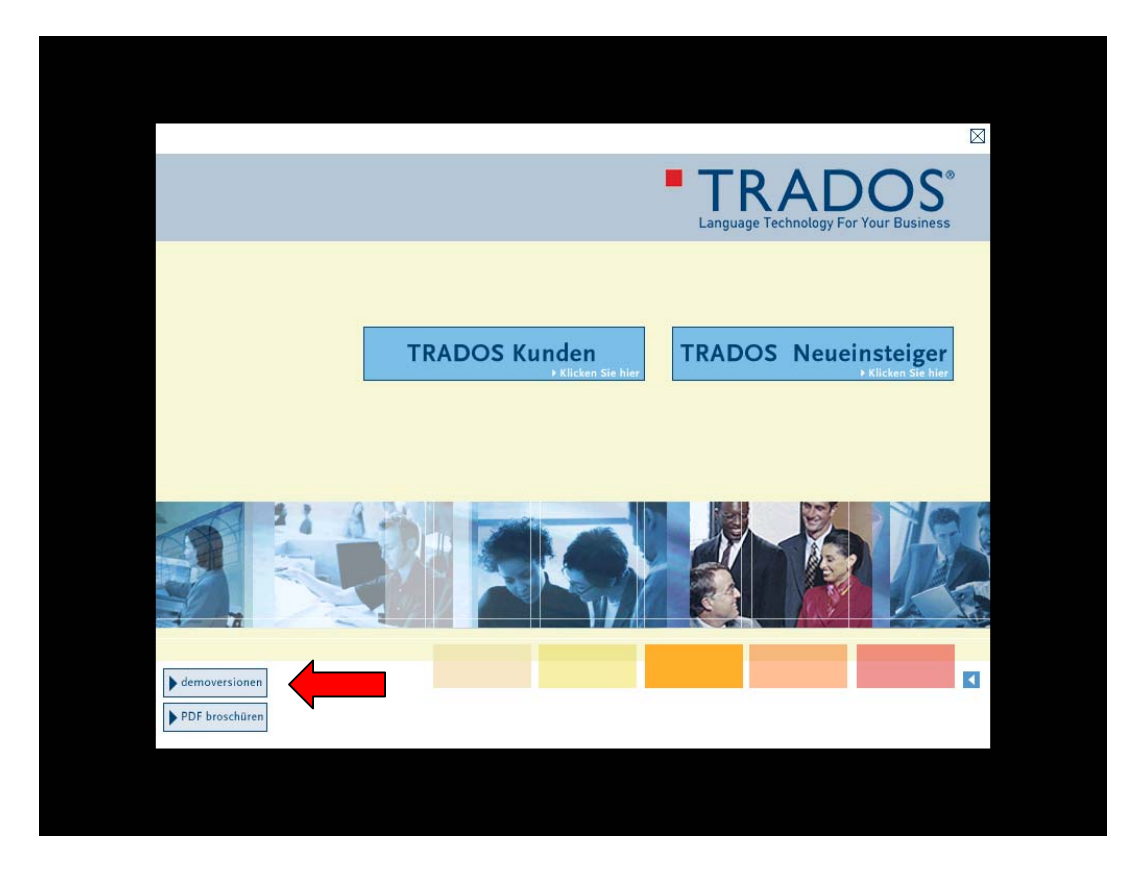

Ein Download [demo-downloads, s. Screenshot unten] bedeutet in dem Fall nur, dass eine Datei von der TRADOS-CD-ROM auf ein lokales Laufwerk (z.B. die lokale Festplatte) übertragen wird, bevor das Programm installiert wird.

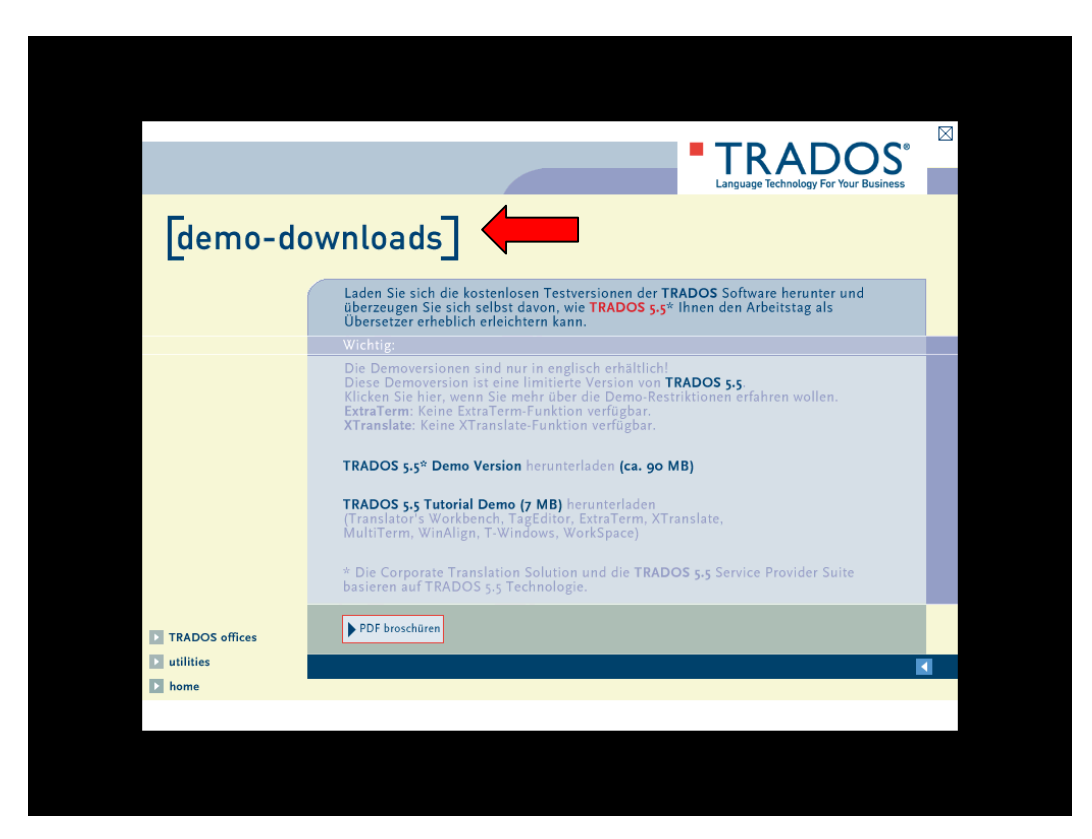

Sie können nun wählen, welche Programmkomponente auf Ihrem Rechner installiert werden soll.

#### **2 Installation von TRADOS 5.5 Demo Version**

In dieser Anleitung wird erläutert, wie man die TRADOS 5.5 Demo Version installiert. Wählen Sie "TRADOS 5.5 Demo Version" (ca. 90 MB), indem Sie den entsprechenden Link doppelklicken.

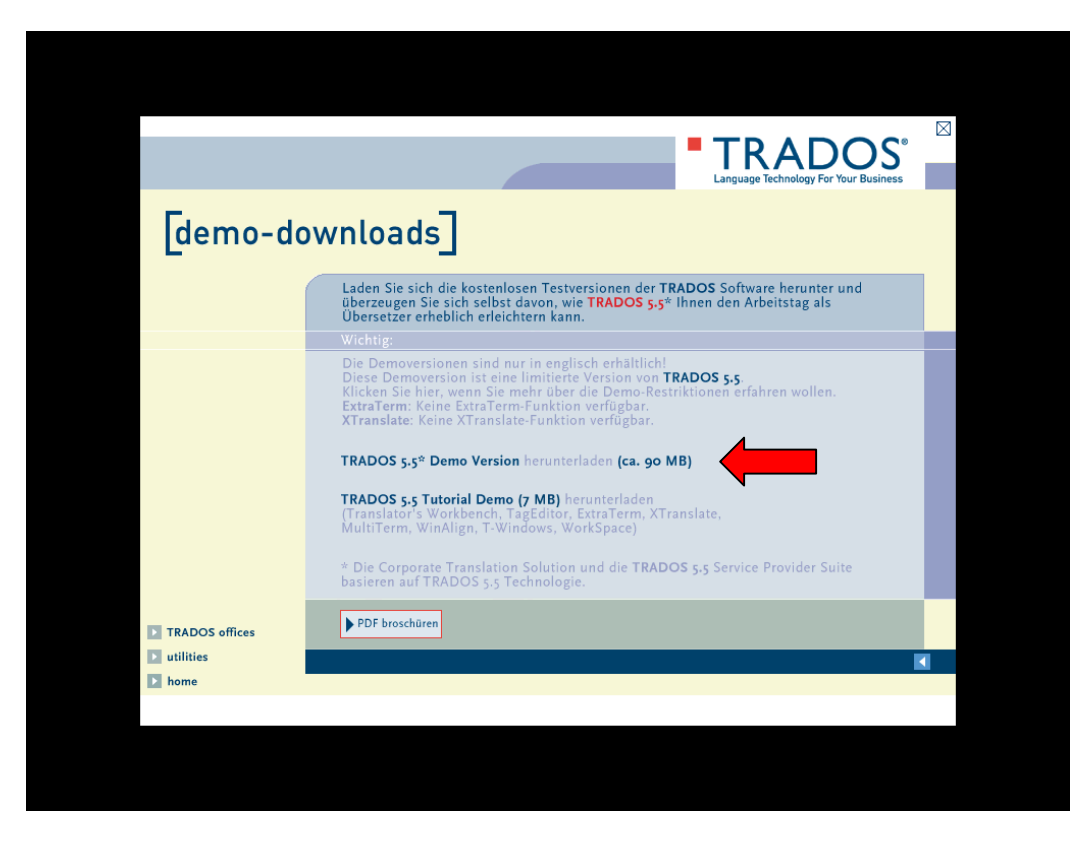

Wählen Sie das Laufwerk bzw. einen Ordner, wo die TRADOS-Software (eine zip-Datei) übertragen werden soll.

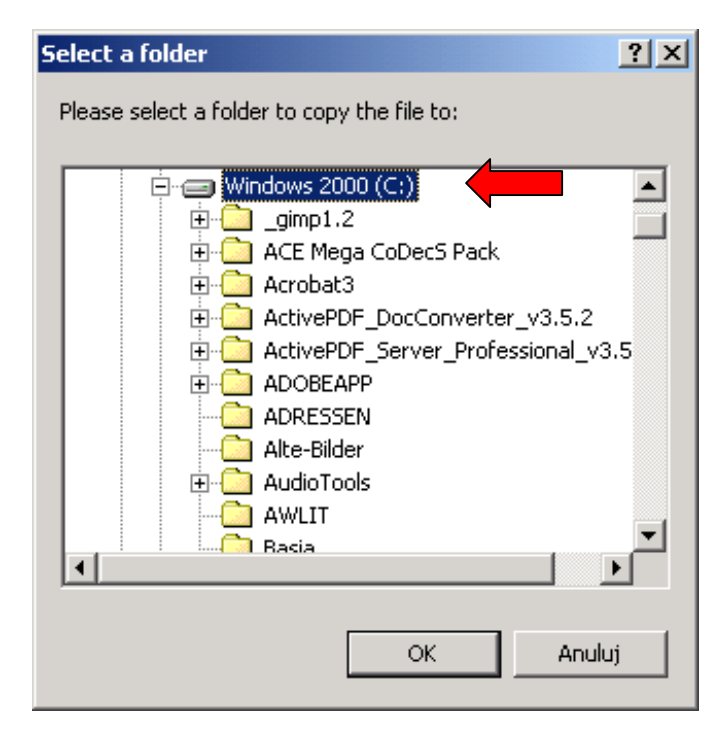

Sobald Sie das Dialogfenster mit "OK" bestätigen, wird die zip-Datei auf die Festplatte ihres Rechners kopiert.

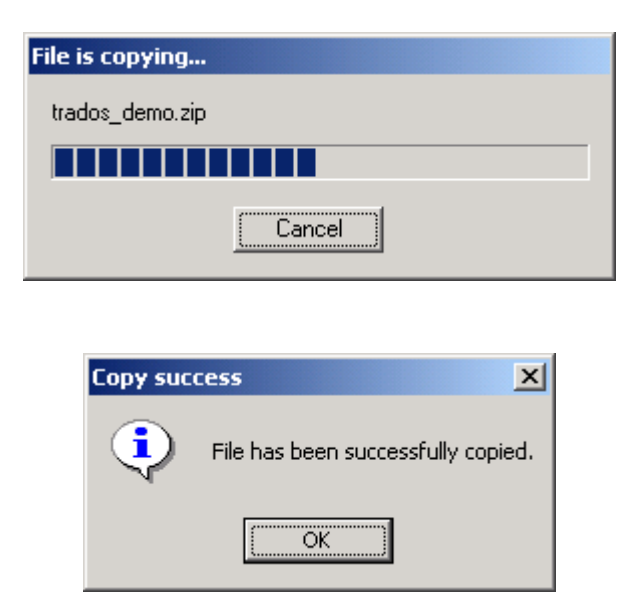

Sie können jetzt die TRADOS-CD-ROM schließen.

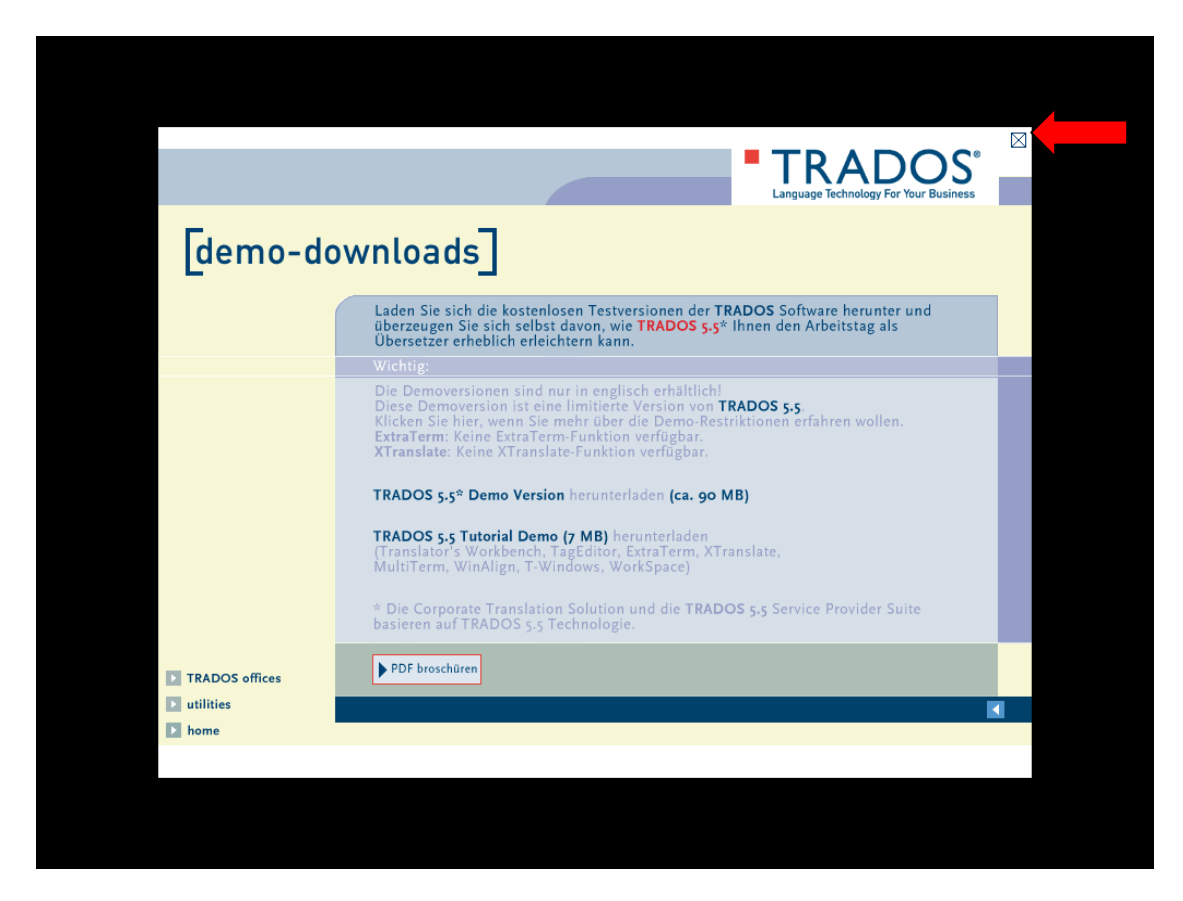

Die Datei "trados\_demo.zip" erscheint auf dem von Ihnen gewählten Laufwerk (s. Markierung) bzw. in dem von Ihnen gewählten Ordner.

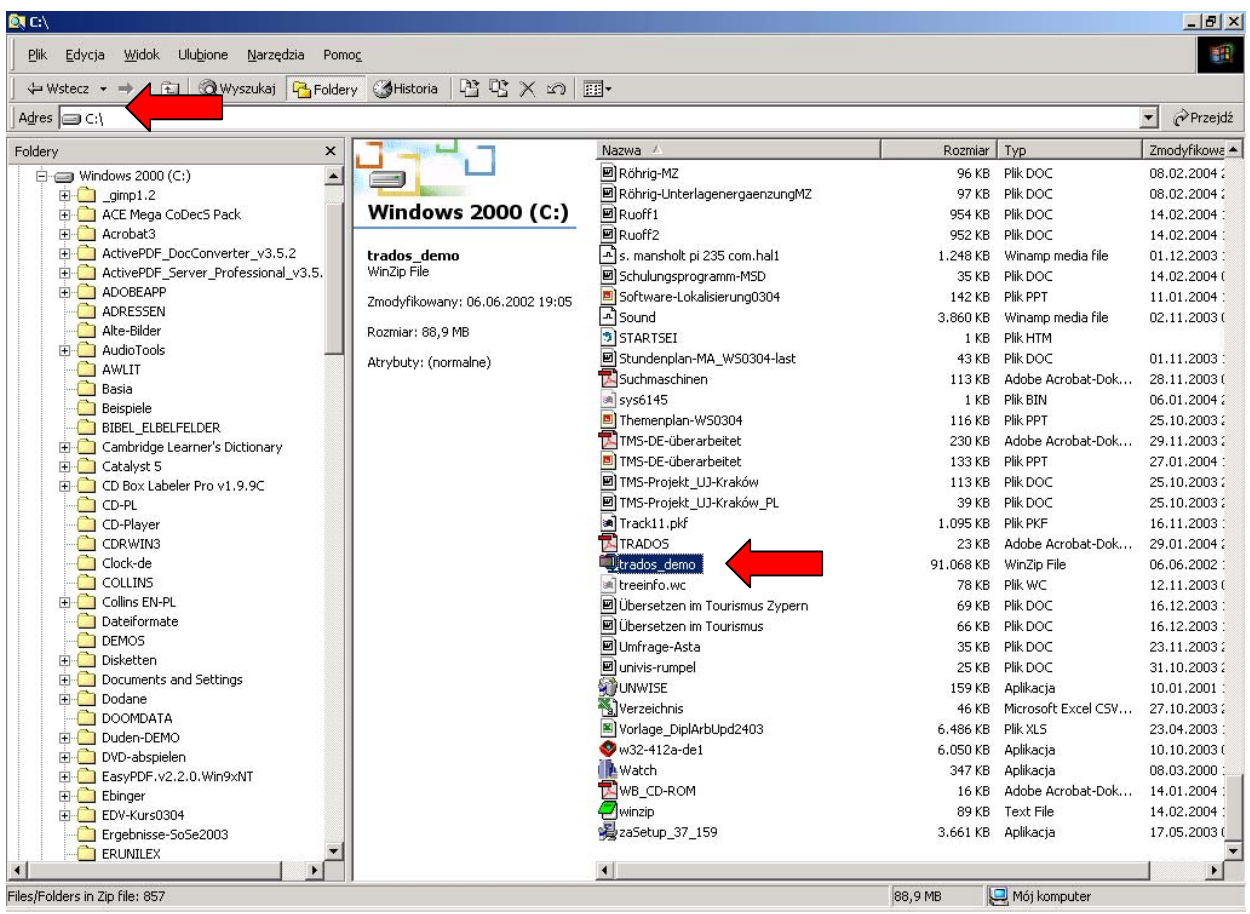

Der nächste Schritt besteht darin, die Datei "trados\_demo.zip" zu entpak -ken. Dazu verwendet man das Komprimierungsprogramm *WinZip*. Nach einem Doppelklick wird *WinZip* gestartet und der Inhalt der Datei "trados demo.zip" wird angezeigt.

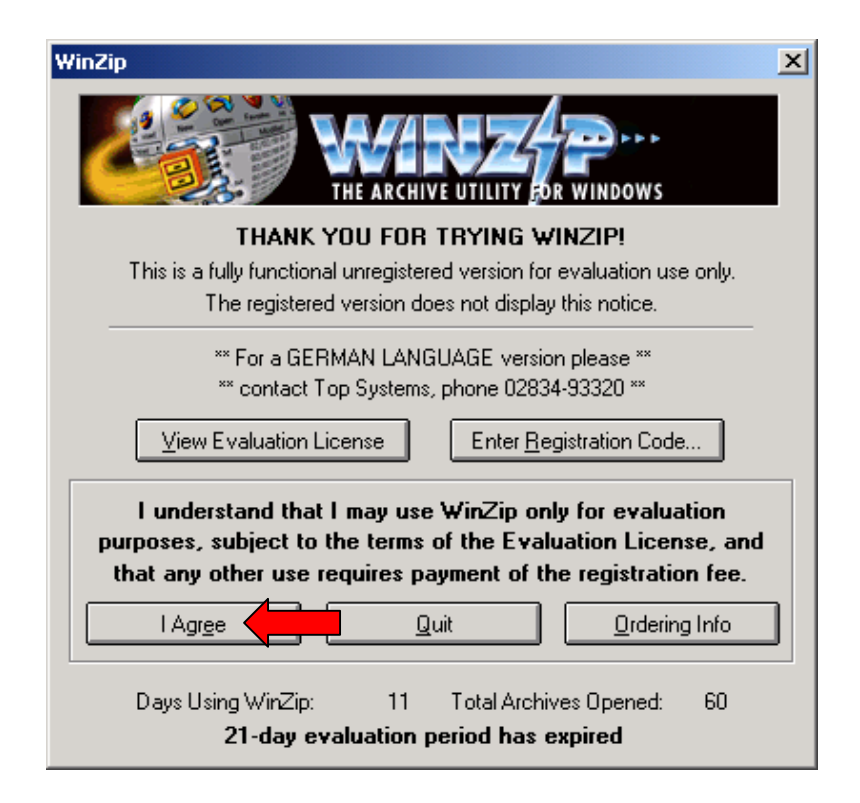

Der Inhalt der Datei "trados\_demo.zip" sieht im WinZip-Fenster folgendermaßen aus (aufgrund des Umfangs von "trados demo.zip" können nicht alle Dateien im WinZip-Fenster dargestellt werden):

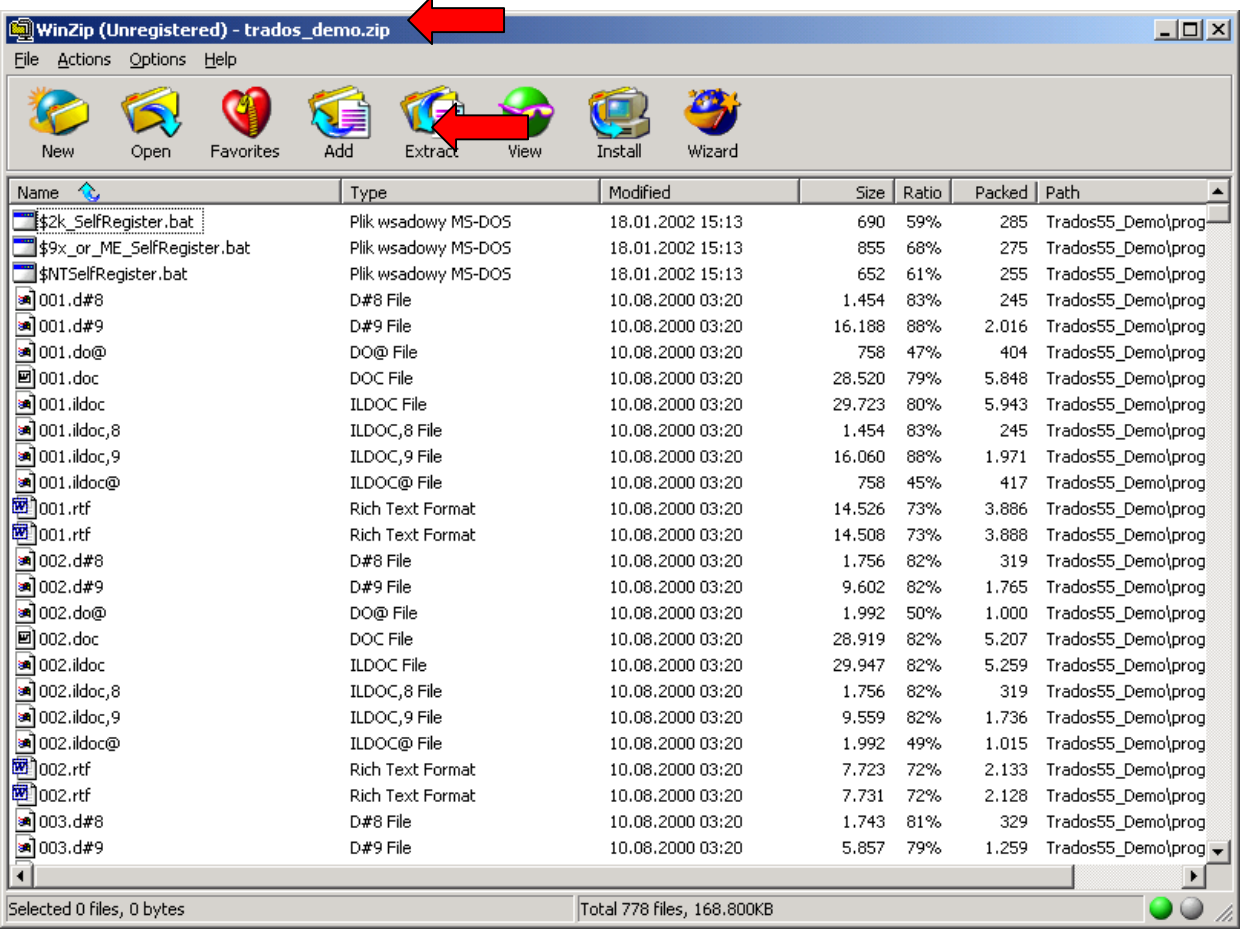

Über die Schaltfläche "Extract" wird die Datei "trados\_demo.zip" entpackt (dekomprimiert).

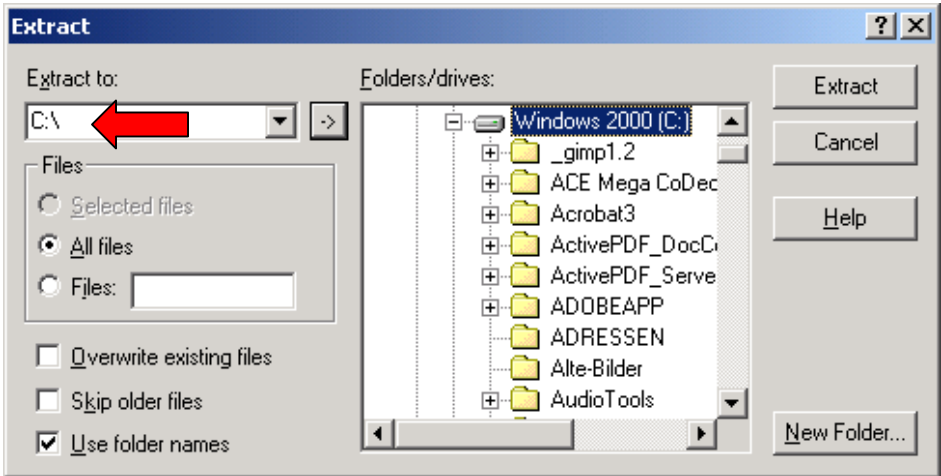

Anschließend erscheint auf dem Laufwerk, wo sich die Datei "trados demo.zip" befand, zusätzlich das Verzeichnis "TRADOS55 Demo" (s. Markierung).

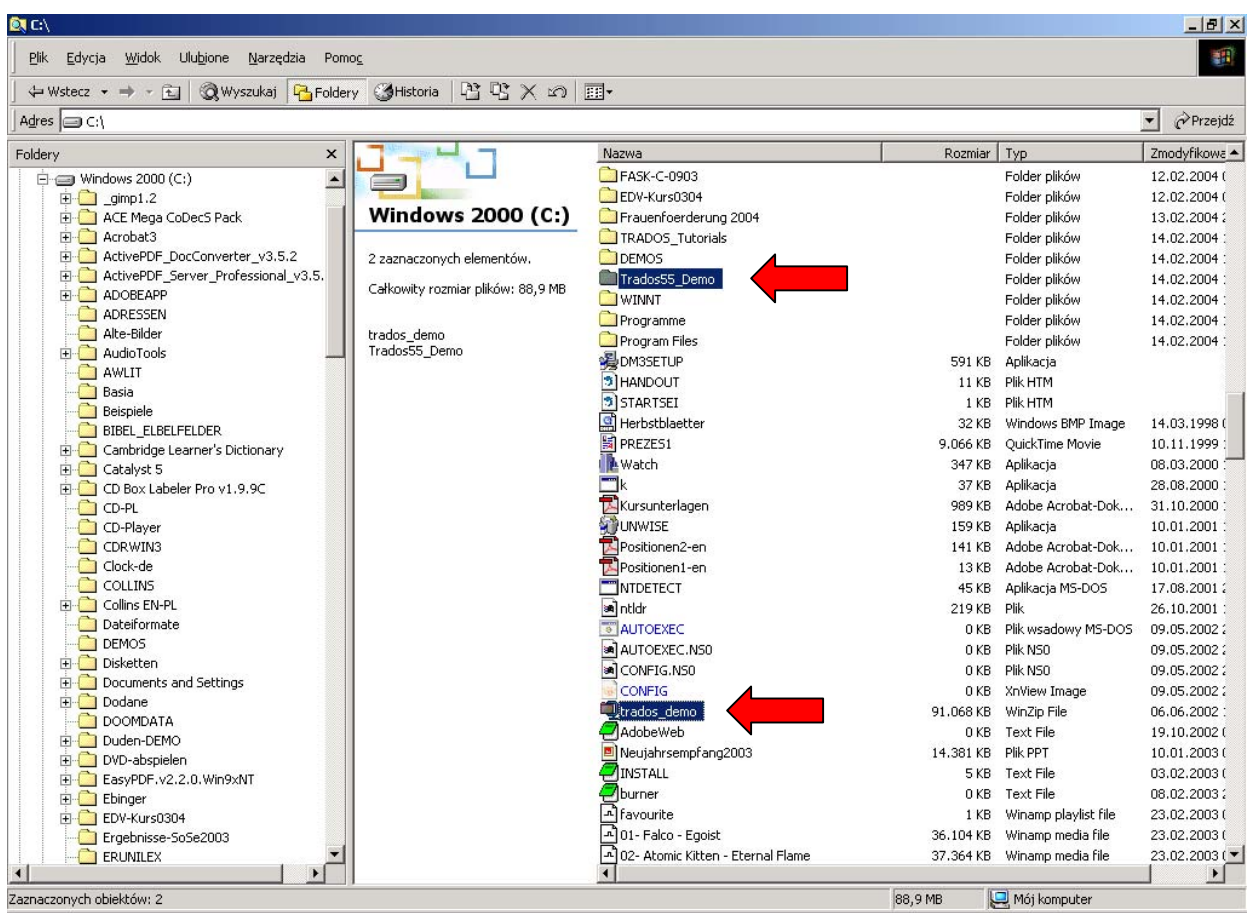

Wechseln Sie zum Verzeichnis "TRADOS55\_Demo". Die Installationsdatei für die TRADOS-Demo-Software heißt "setup.exe" (100 KB). Sie ist mit einem typischen, blauen Installations-Icon versehen.

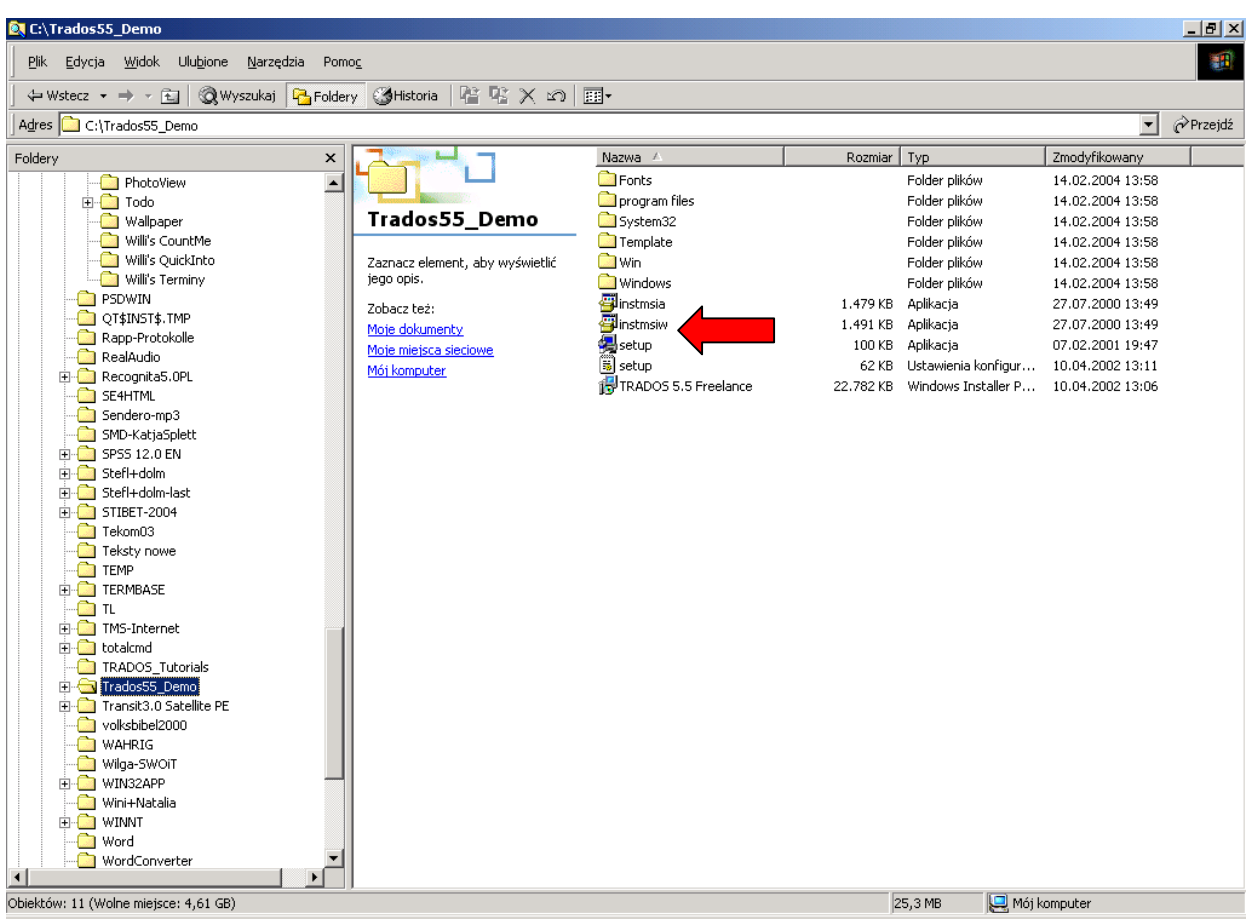

Um die TRADOS-Demo-Software zu installieren, doppelklicken Sie die Datei "setup.exe".

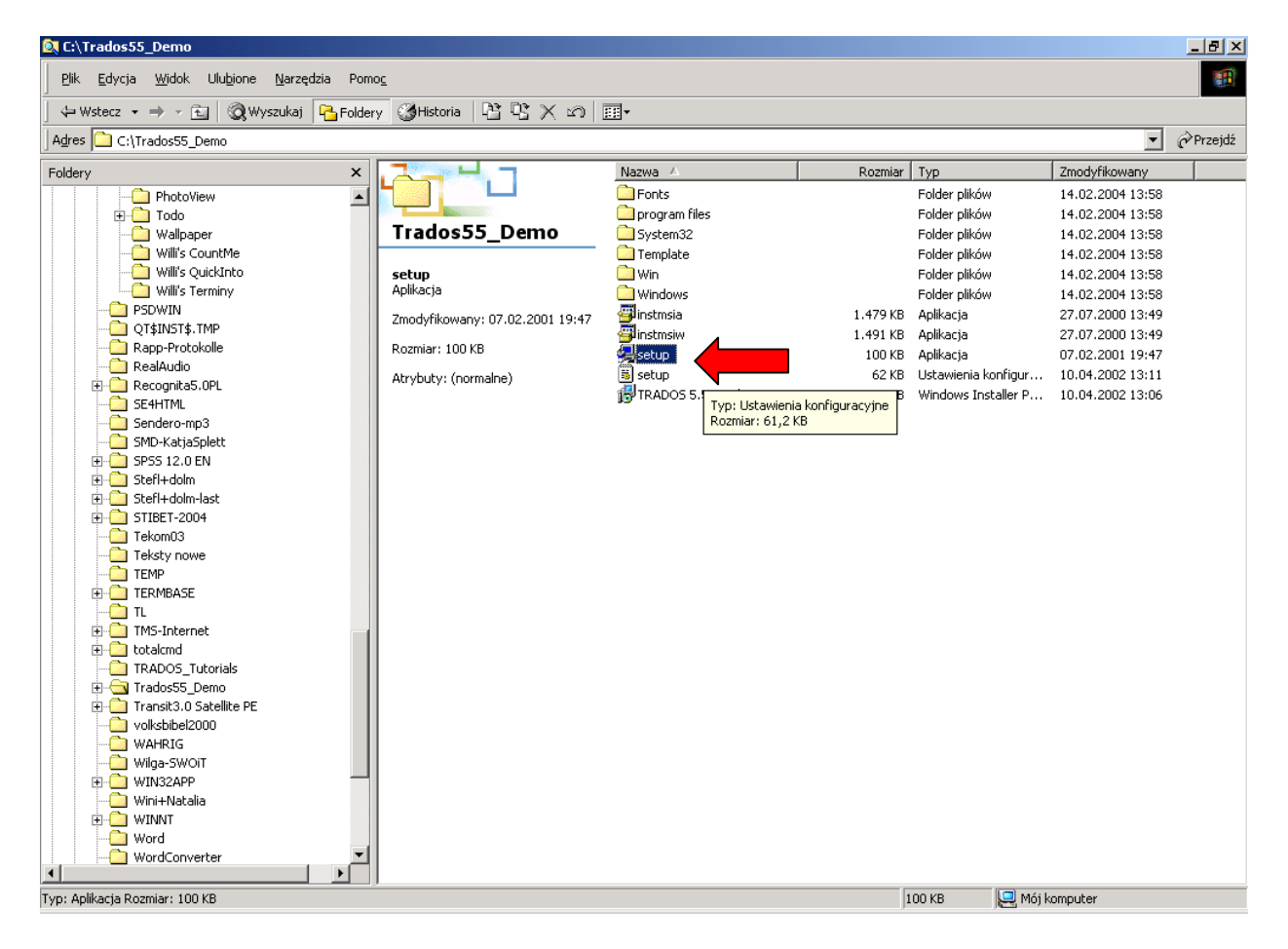

Ein Installations-Assistent wird gestartet:

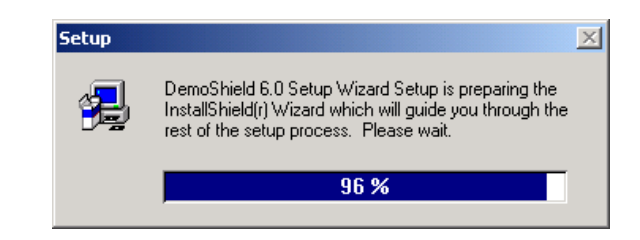

Sie müssen nun den Installationsvorgang über die Schaltfläche "Next" bestätigen:

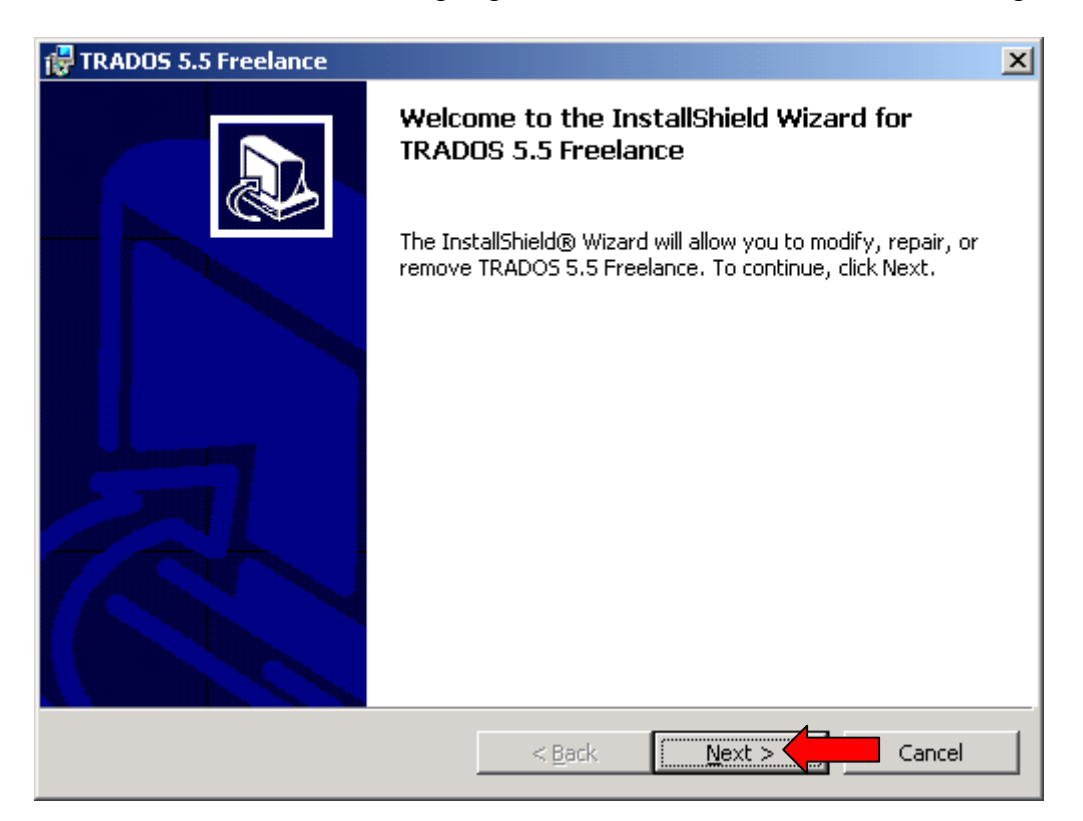

Anschließend müssen Sie die Lizenzbedingungen von TRADOS akzeptieren:

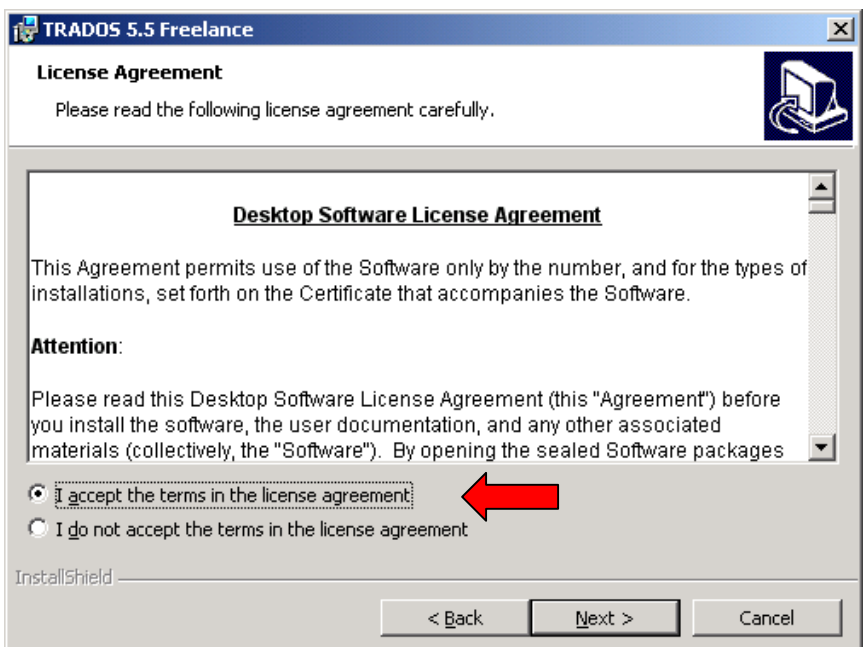

Während der Installation müssen auch Benutzerinformationen eingetragen werden:

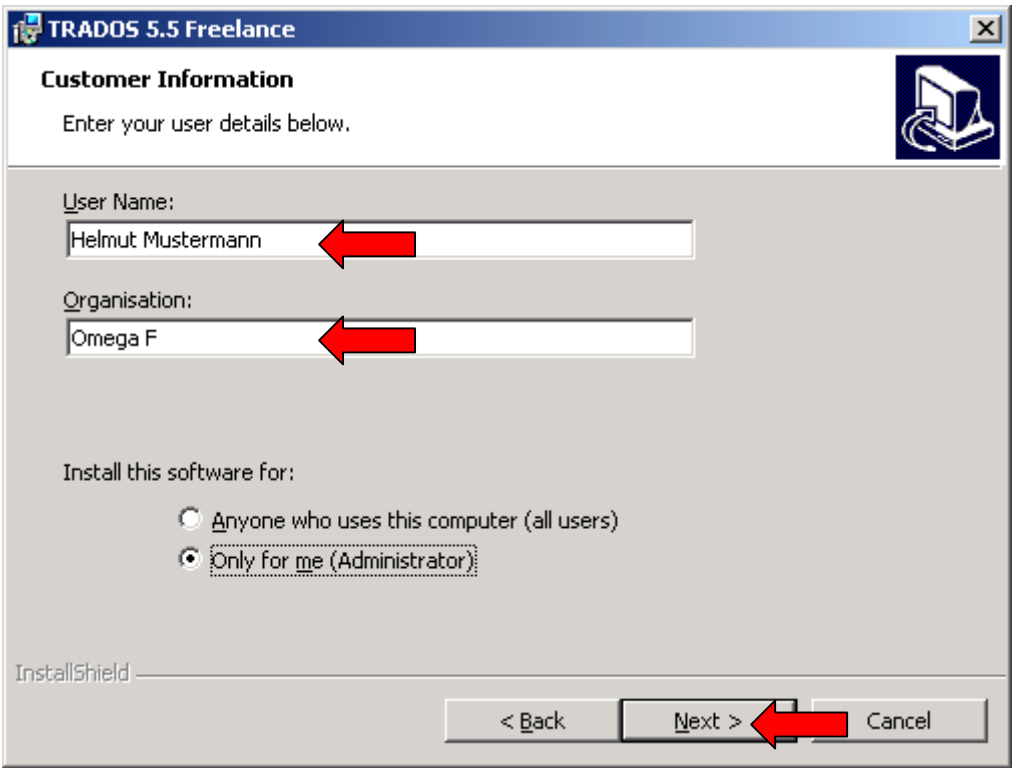

Im weiteren Verlauf werden Sprachen gewählt, mit denen unter TRADOS gearbeitet werden soll.

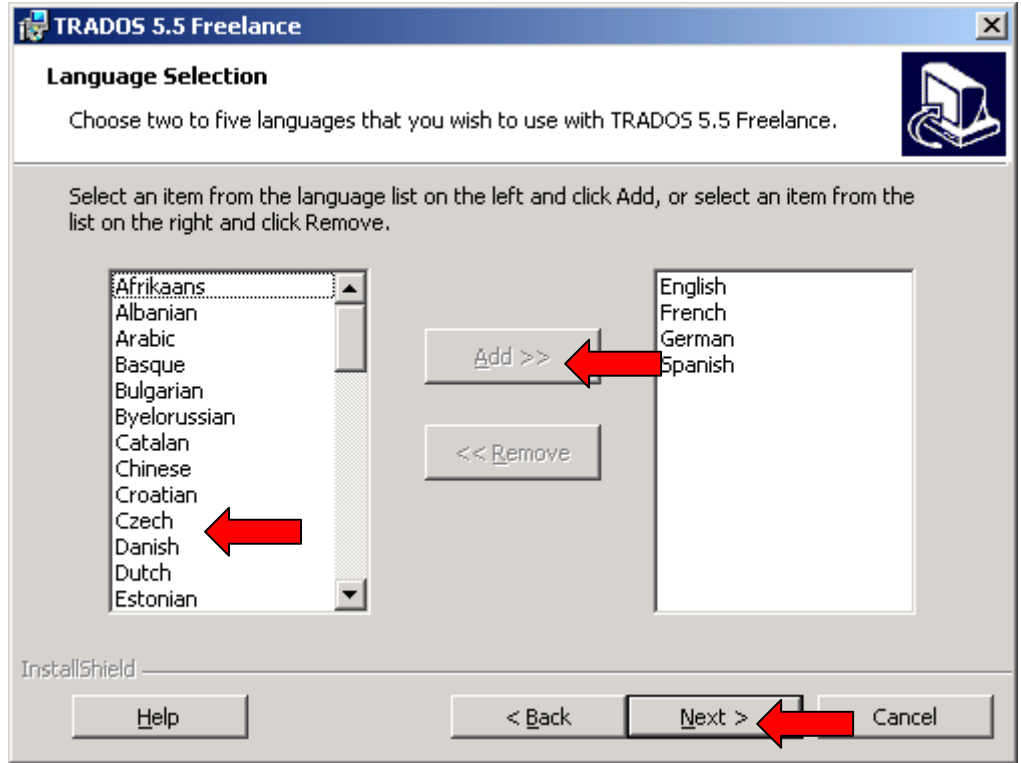

Als nächstes wählen Sie den Installationstyp "komplett":

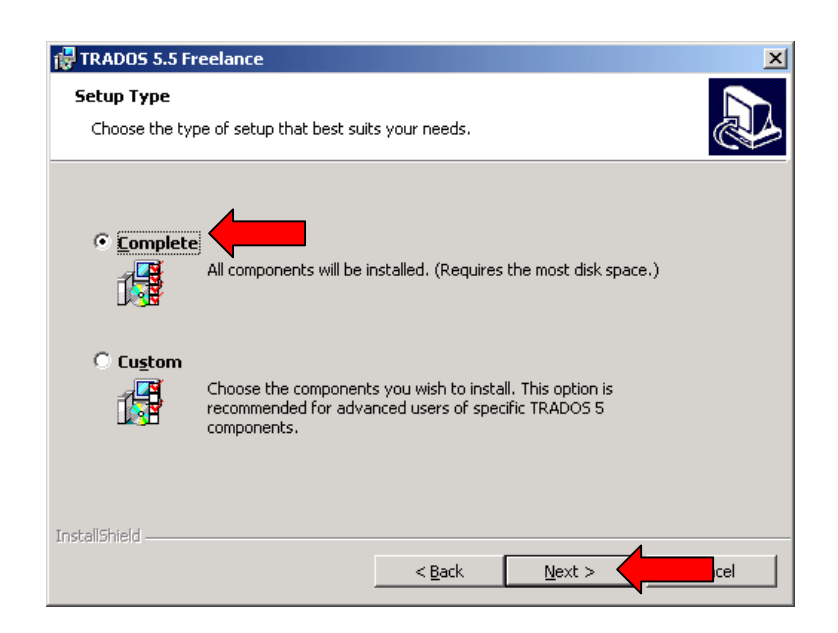

Ein Installationsverzeichnis (d.h. Zielverzeichnis) für die zu installierenden Dateien wird vom Installationsprogramm vorgeschlagen. Sie können den Vorschlag akzeptieren und das Verzeichnis übernehmen oder über die Schaltfläche "Change" (dt. "Ändern") einen anderen Ablageort wählen. Damit sind die Installationseinstellungen abgeschlossen.

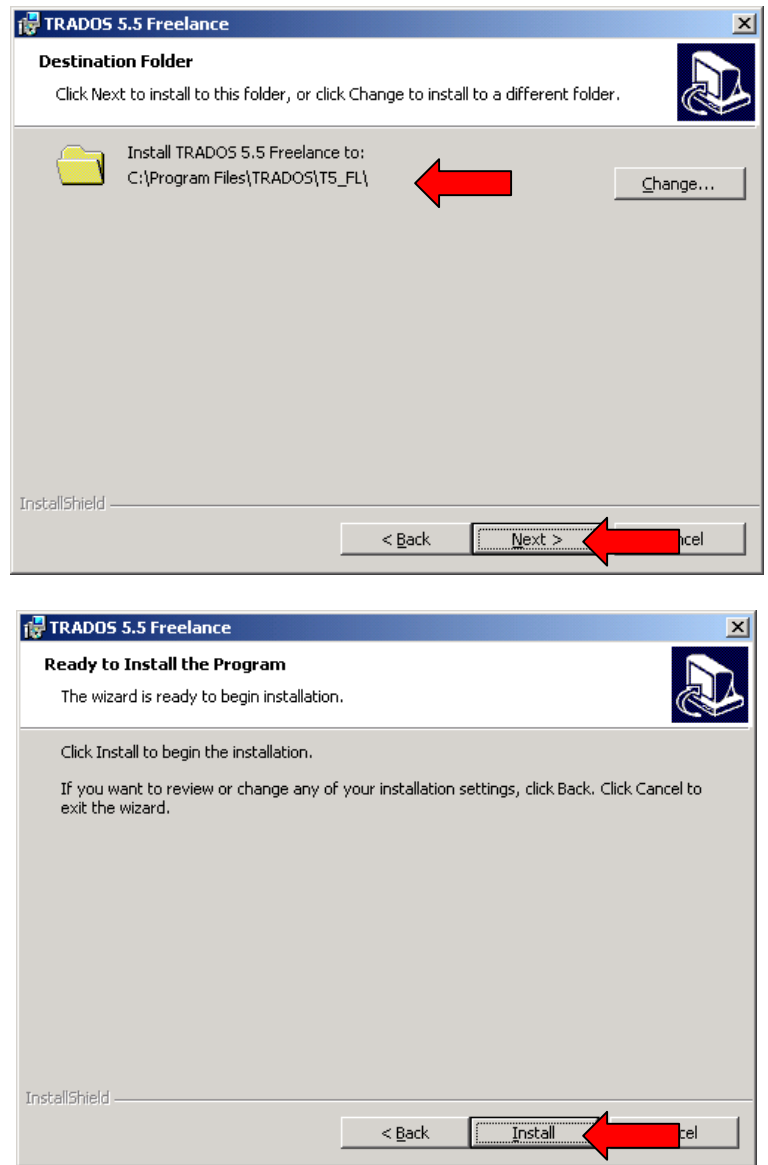

Sobald Sie auf die Schaltfläche "Install" klicken, werden Installationsdateien dekomprimiert und in Ihr System integriert. Der Installationsfortschritt wird in einem neuen Dialogfenster angezeigt.

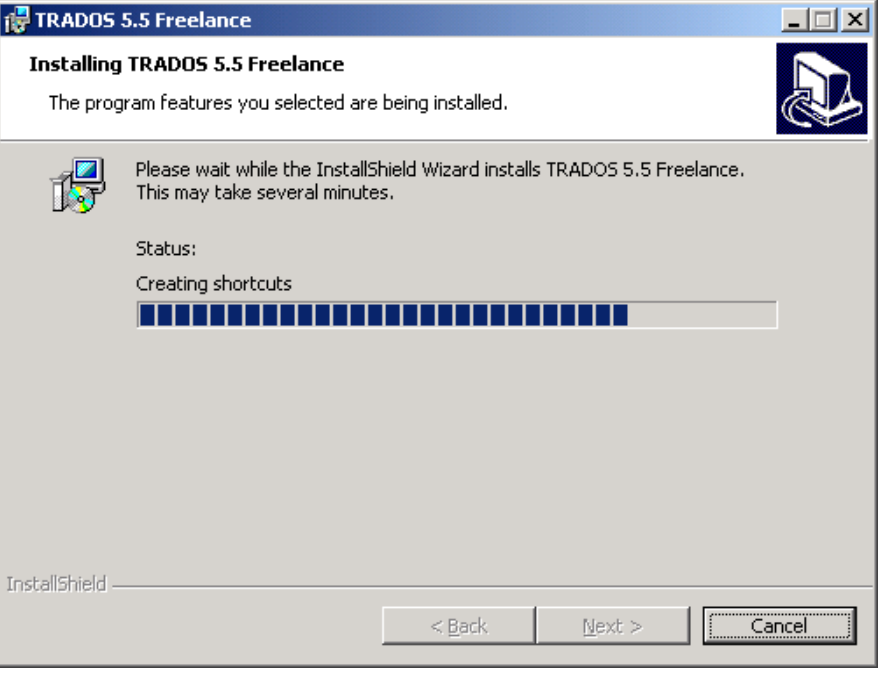

Mit einem Klick auf die Schaltfläche "Finish" beenden Sie den Installationsvorgang der TRADOS 5.5 Demo-Software.

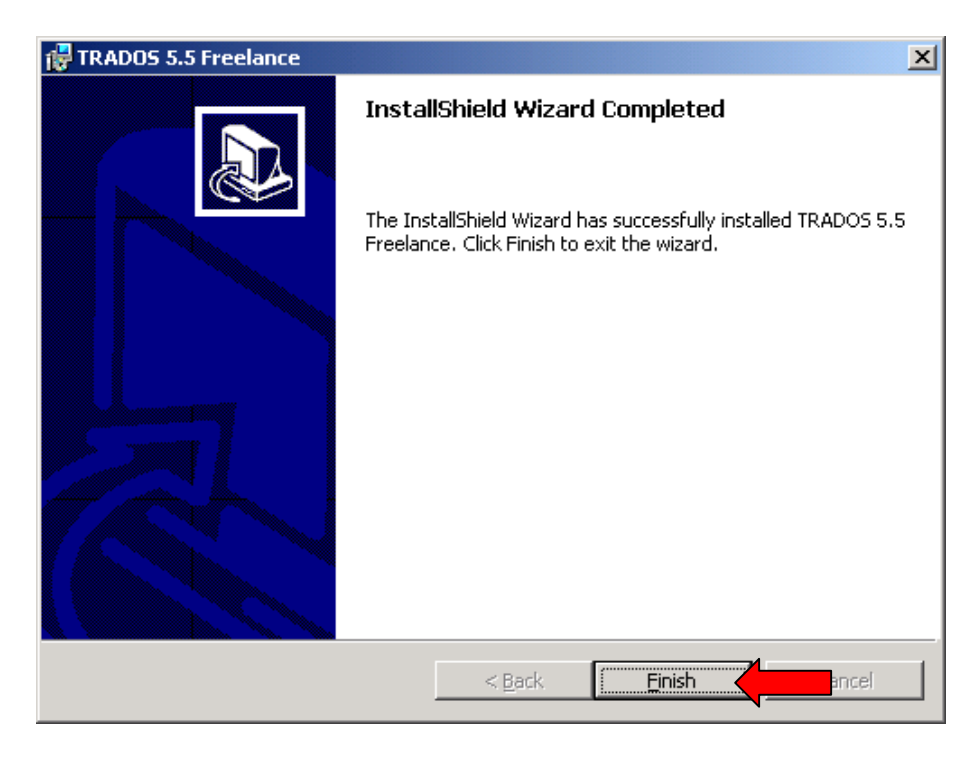

Über "Start-Programme" gelangen Sie zur Programmgruppe "TRADOS 5.5 Freelance".

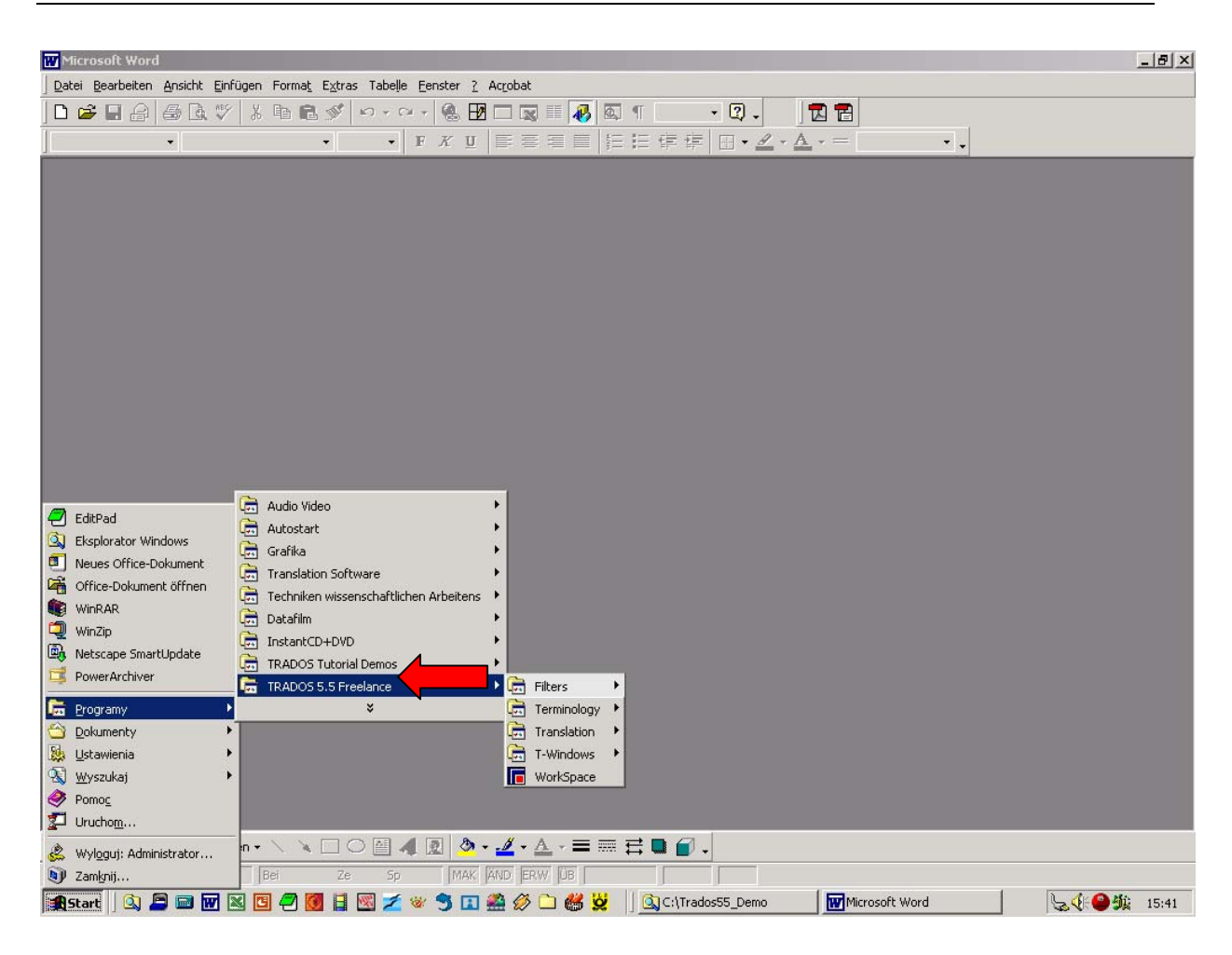

Hinweis: Um die TRADOS 5.5 Demo-Software nutzen zu können, müssen Sie den Computer neu starten!

#### **3 Installation von TRADOS 5.5 Tutorials**

In dieser Anleitung wird erläutert, wie man die TRADOS 5.5 Tutorials installiert. Wählen Sie TRADOS 5.5 Tutorial Demo (ca. 7 MB), indem Sie den entsprechenden Link doppelklicken.

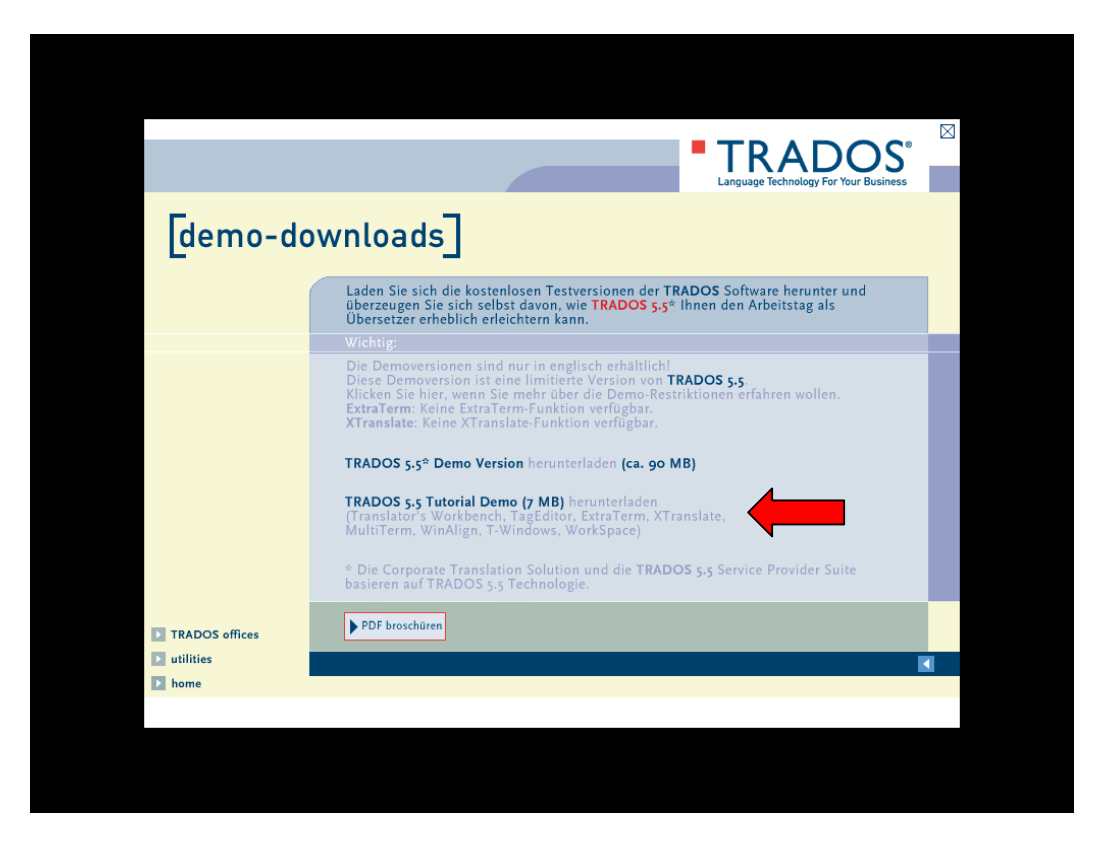

Wählen Sie das Laufwerk bzw. einen Ordner, wo die TRADOS-Software (eine zip-Datei) übertragen werden soll.

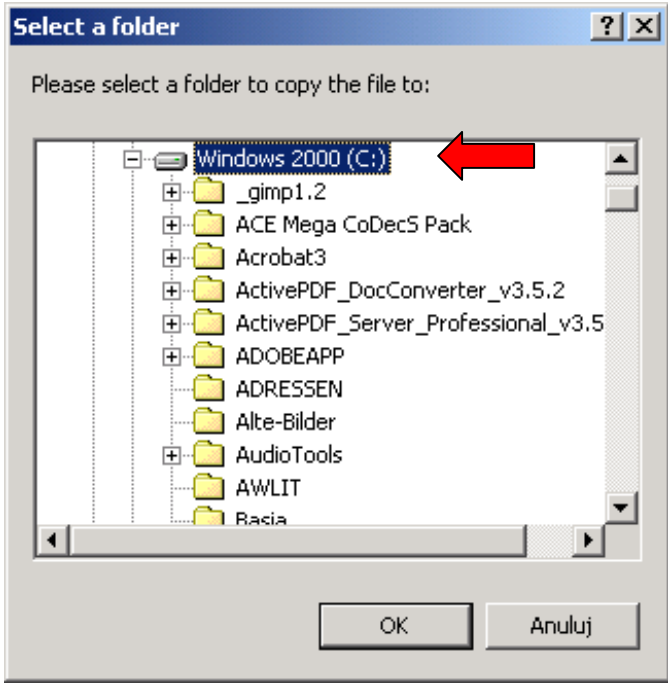

Sobald Sie das Dialogfenster mit "OK" bestätigen, wird die zip-Datei auf die Festplatte ihres Rechners kopiert.

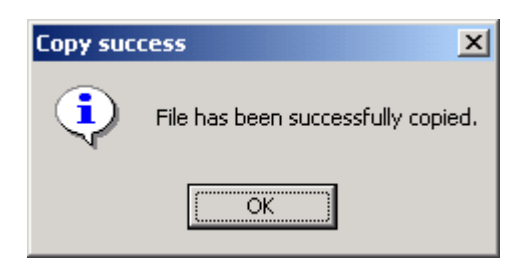

Die Datei "trados tutorials.zip" erscheint auf dem von Ihnen gewählten Laufwerk (s. Markierung) bzw. in dem von Ihnen gewählten Ordner.

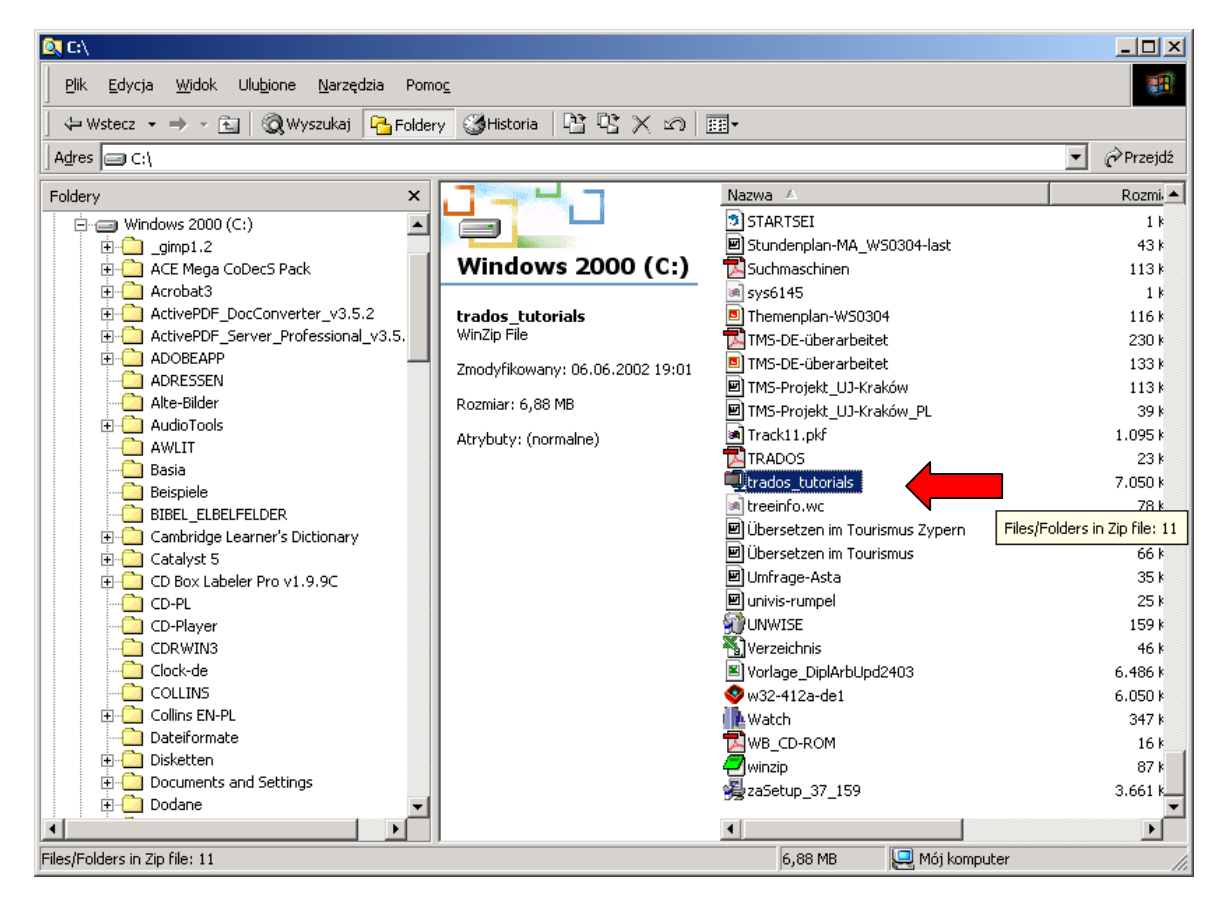

Der nächste Schritt besteht darin, die Datei "trados\_tutorials.zip" zu entpak -ken. Dazu verwendet man das Komprimierungsprogramm *WinZip*. Nach einem Doppelklick wird *WinZip* gestartet und der Inhalt der Datei "trados tutorials.zip" wird angezeigt.

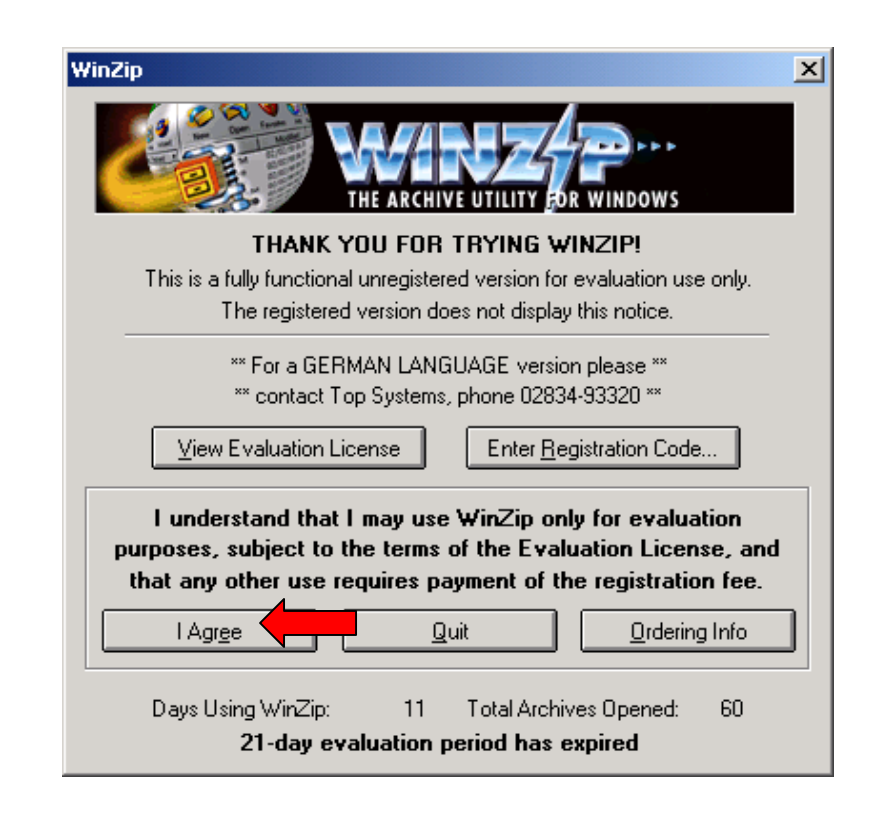

Der Inhalt der Datei "trados\_tutorials.zip" sieht im WinZip-Fenster folgendermaßen aus:

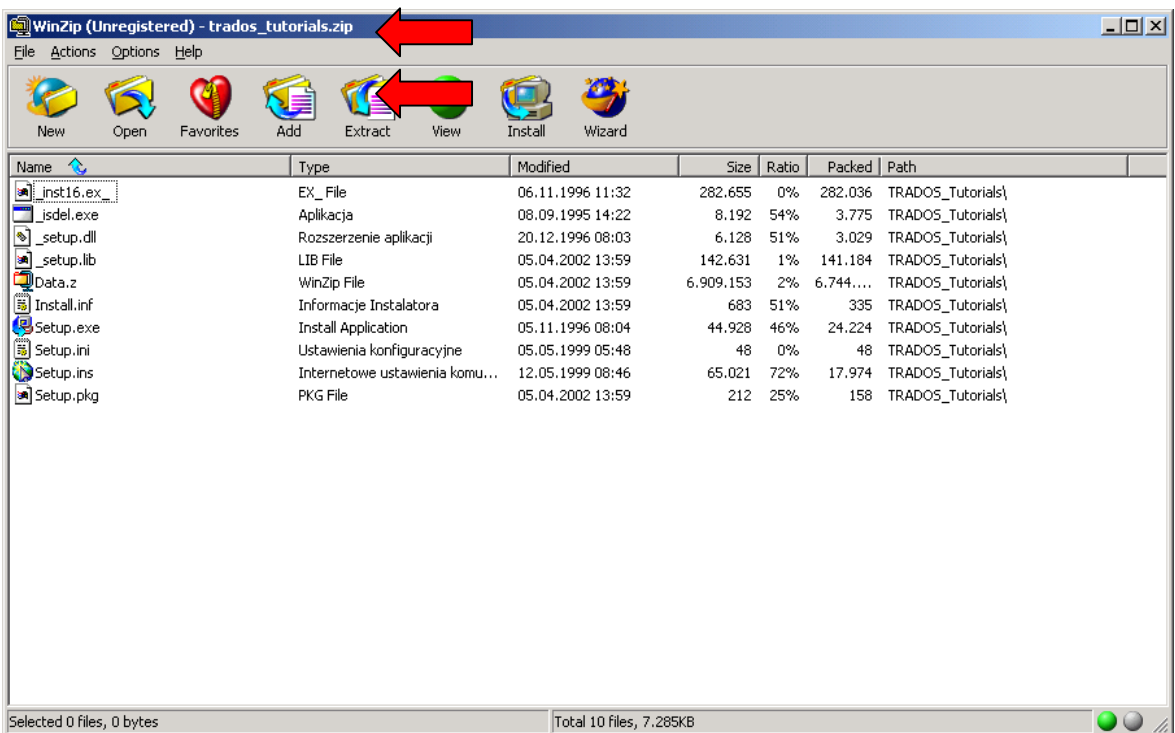

Über die Schaltfläche "Extract" wird die Datei "trados\_tutorials.zip" entpackt (dekomprimiert).

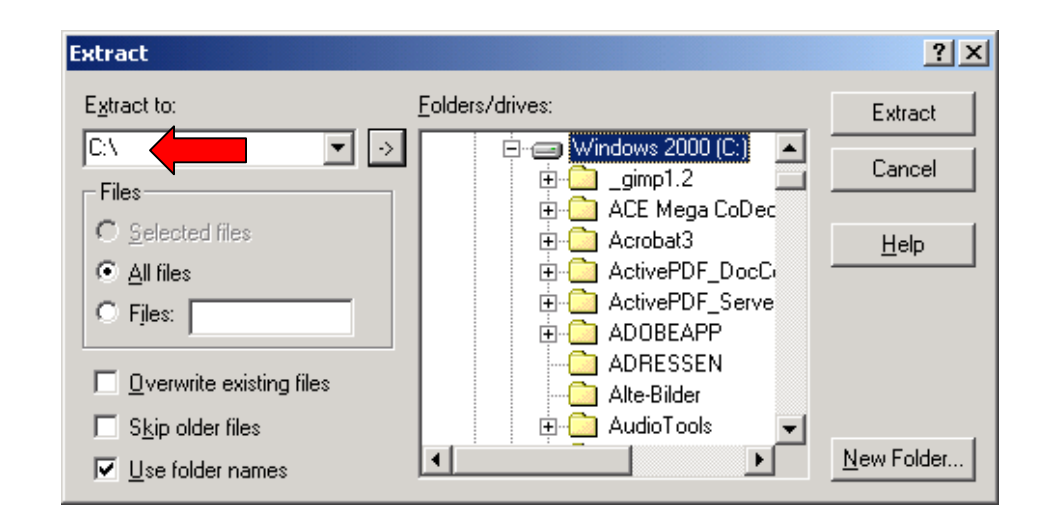

Anschließend erscheint auf dem Laufwerk, wo sich die Datei "trados tutorials.zip" befand, zusätzlich das Verzeichnis "TRADOS Tutorials" (s. Markierung).

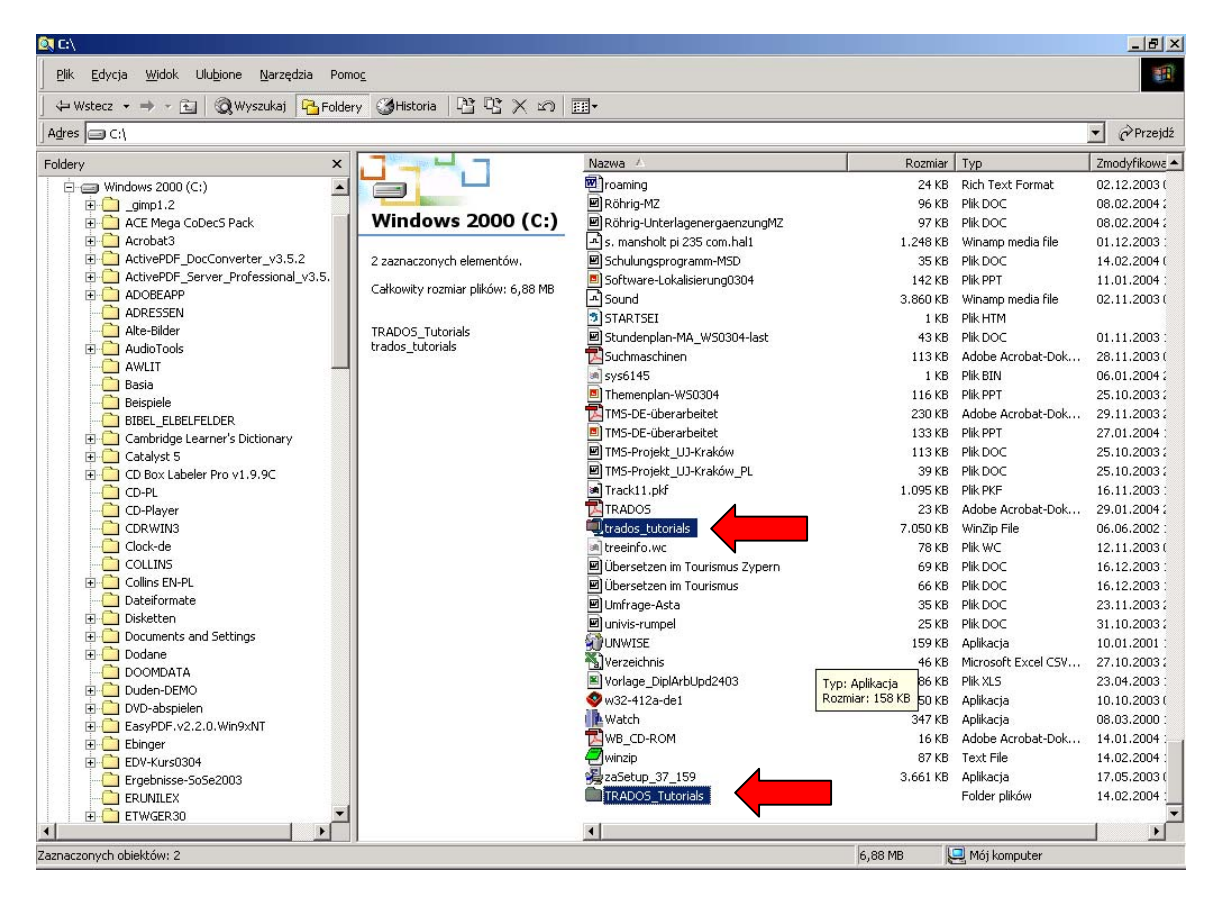

Wechseln Sie zum Verzeichnis "TRADOS Tutorials". Die Installationsdatei für die TRADOS-Lernsoftware heißt "setup.exe" (44 KB). Sie ist mit einem typischen, blauen Installations-Icon versehen.

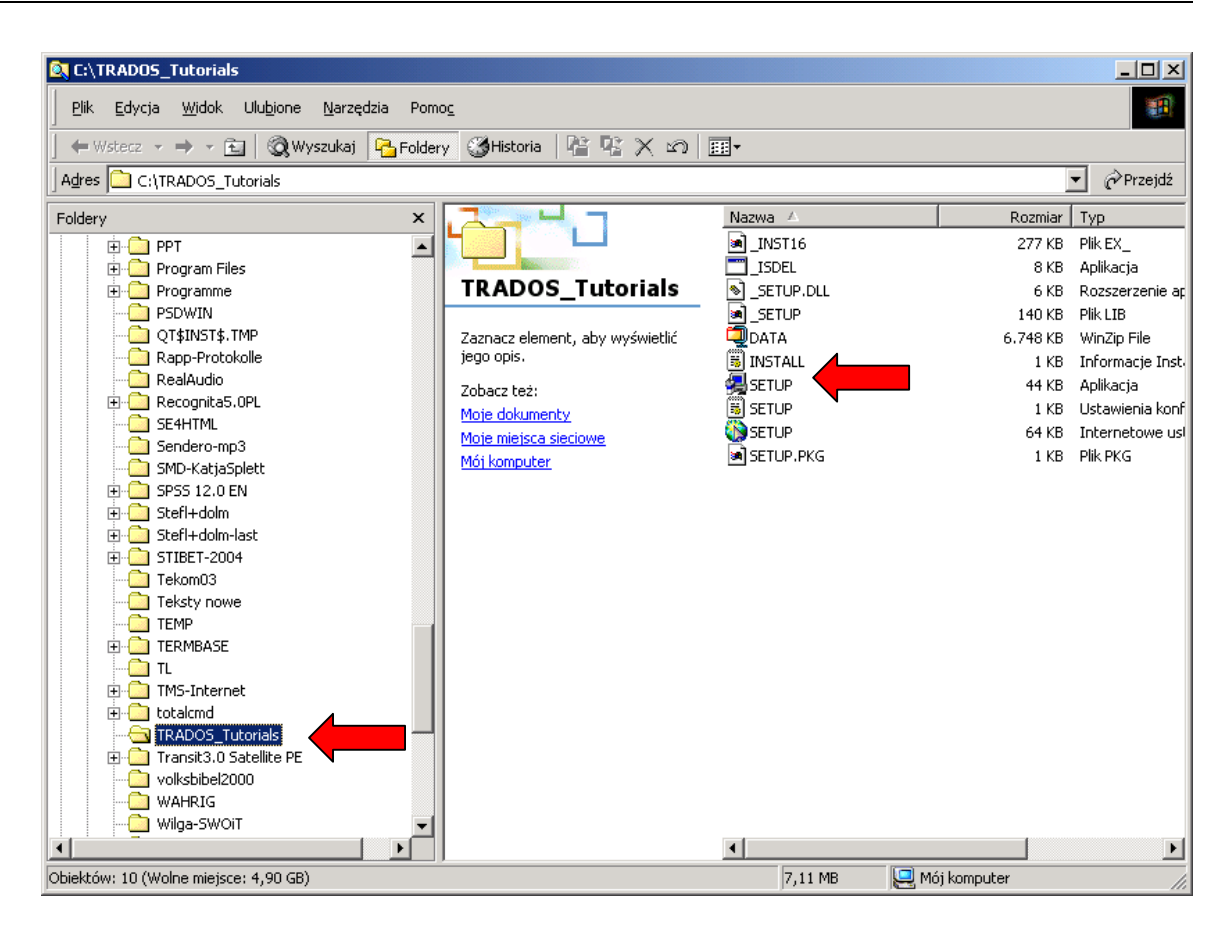

Um die TRADOS-Lernsoftware zu installieren, doppelklicken Sie die Datei "setup.exe".

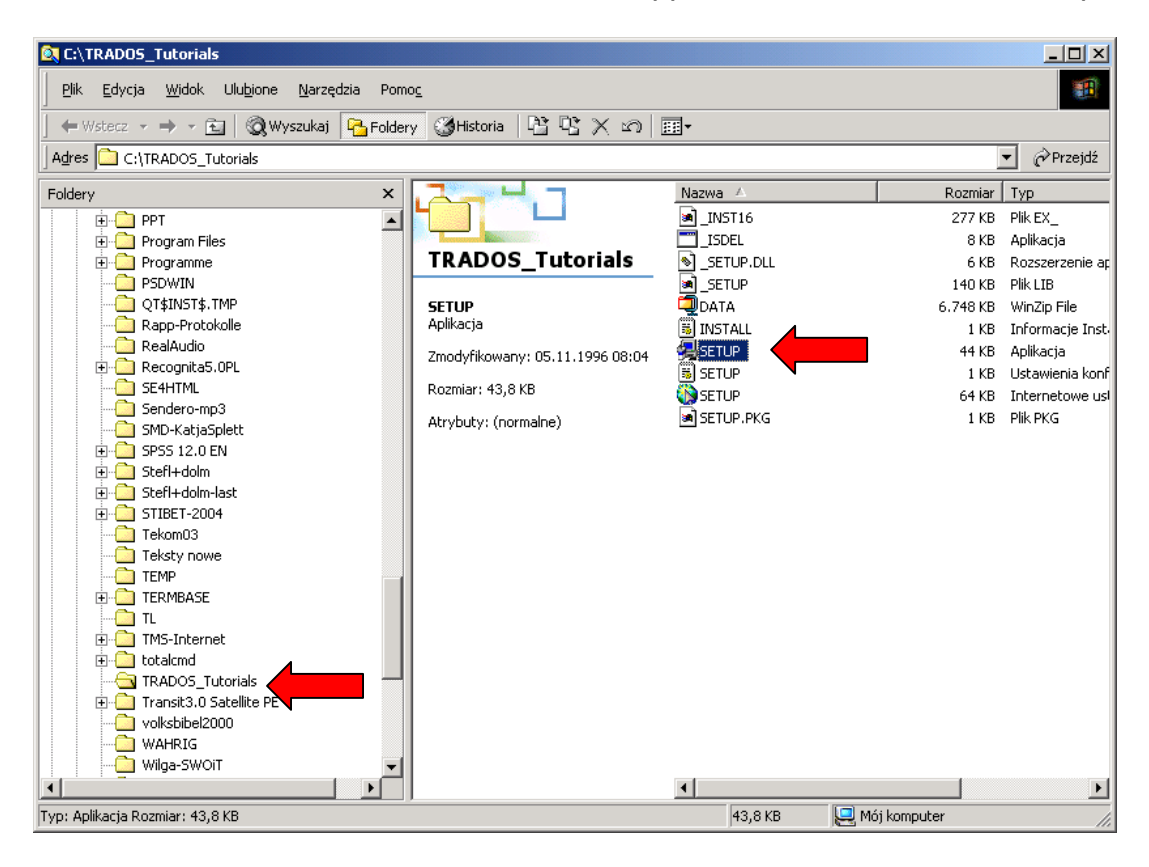

Ein Installations-Assistent wird gestartet:

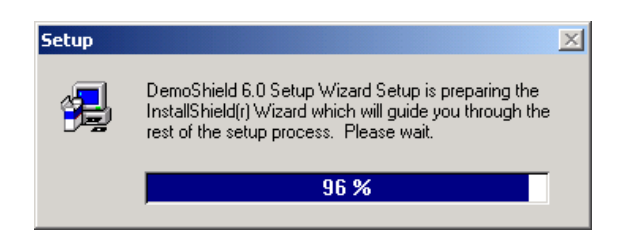

Ein Zielverzeichnis für die zu installierenden Dateien wird vorgeschlagen (C:\DEMOS). Sie können den Vorschlag akzeptieren und das Verzeichnis übernehmen oder über die Schaltfläche "Browse" (dt. "Durchsuchen") einen anderen Ablageort wählen. Darüber hinaus können Sie die Bezeichnung der Programmgruppe "TRADOS Tutorial Demos" beibehalten oder ändern, indem Sie einen von Ihnen gewählten Namen eintragen.

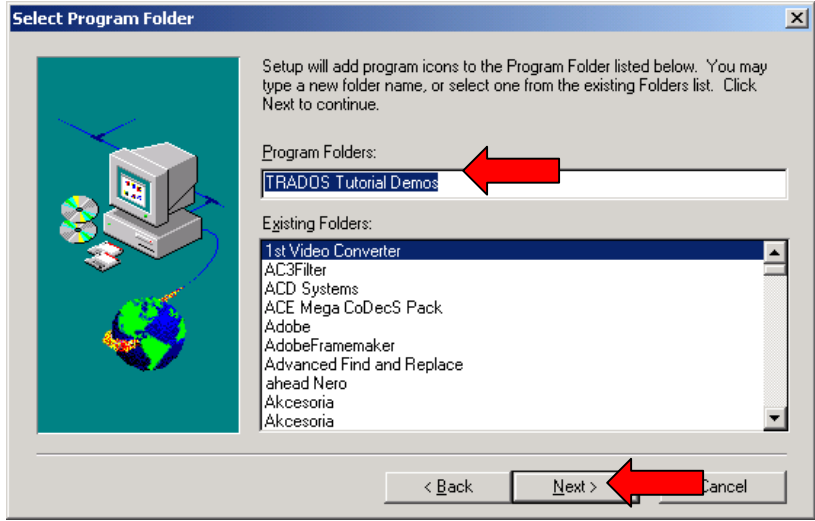

Sobald Sie auf die Schaltfläche "Next" klicken, werden Installationsdateien dekomprimiert und in Ihr System integriert. Der Installationsfortschritt wird in einem neuen Dialogfenster angezeigt.

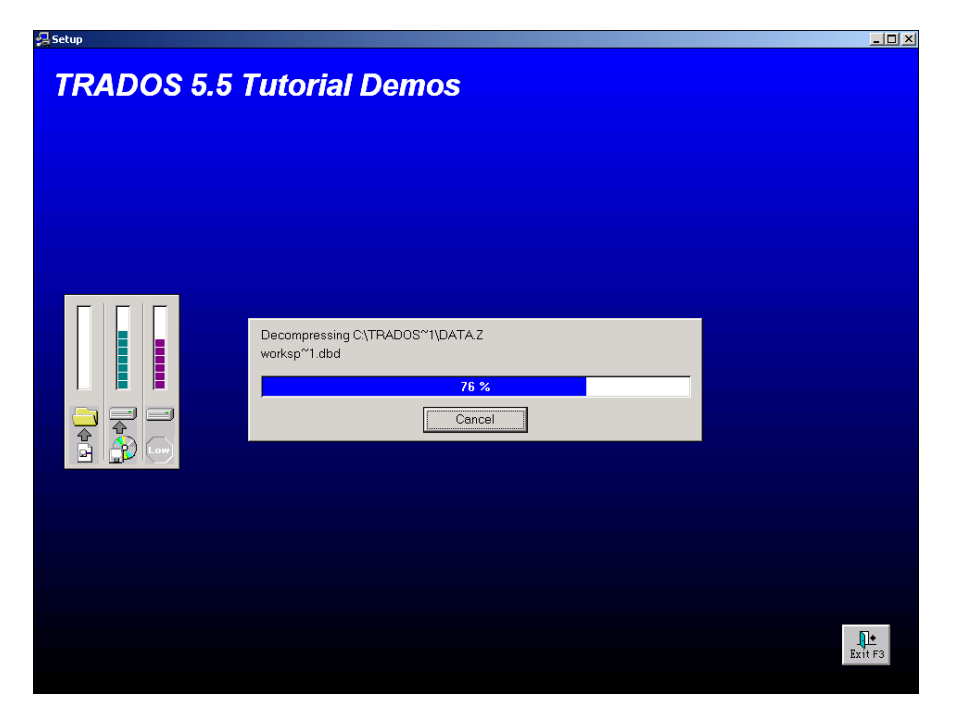

Mit einem Klick auf die Schaltfläche "Finish" beenden Sie den Installationsvorgang der TRADOS-Tutorials.

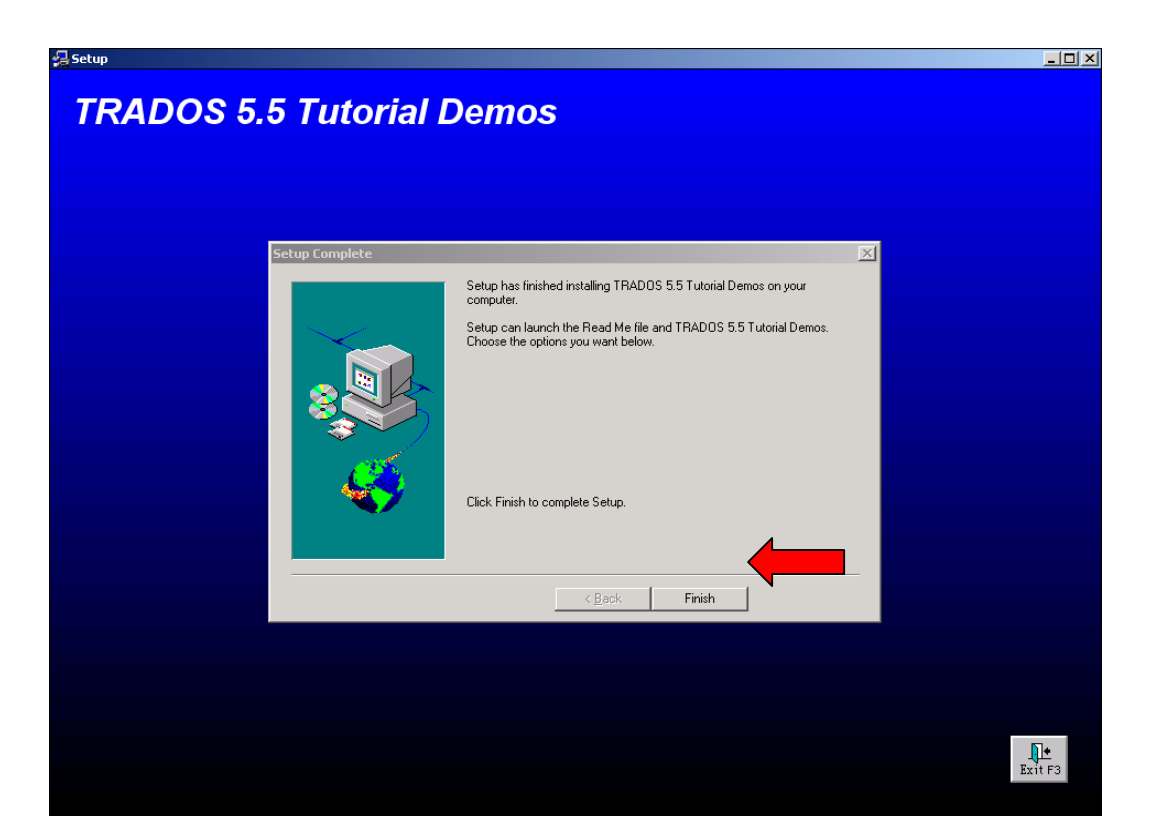

Über "Start-Programme" gelangen Sie zur Programmgruppe "TRADOS Tutorial Demos".

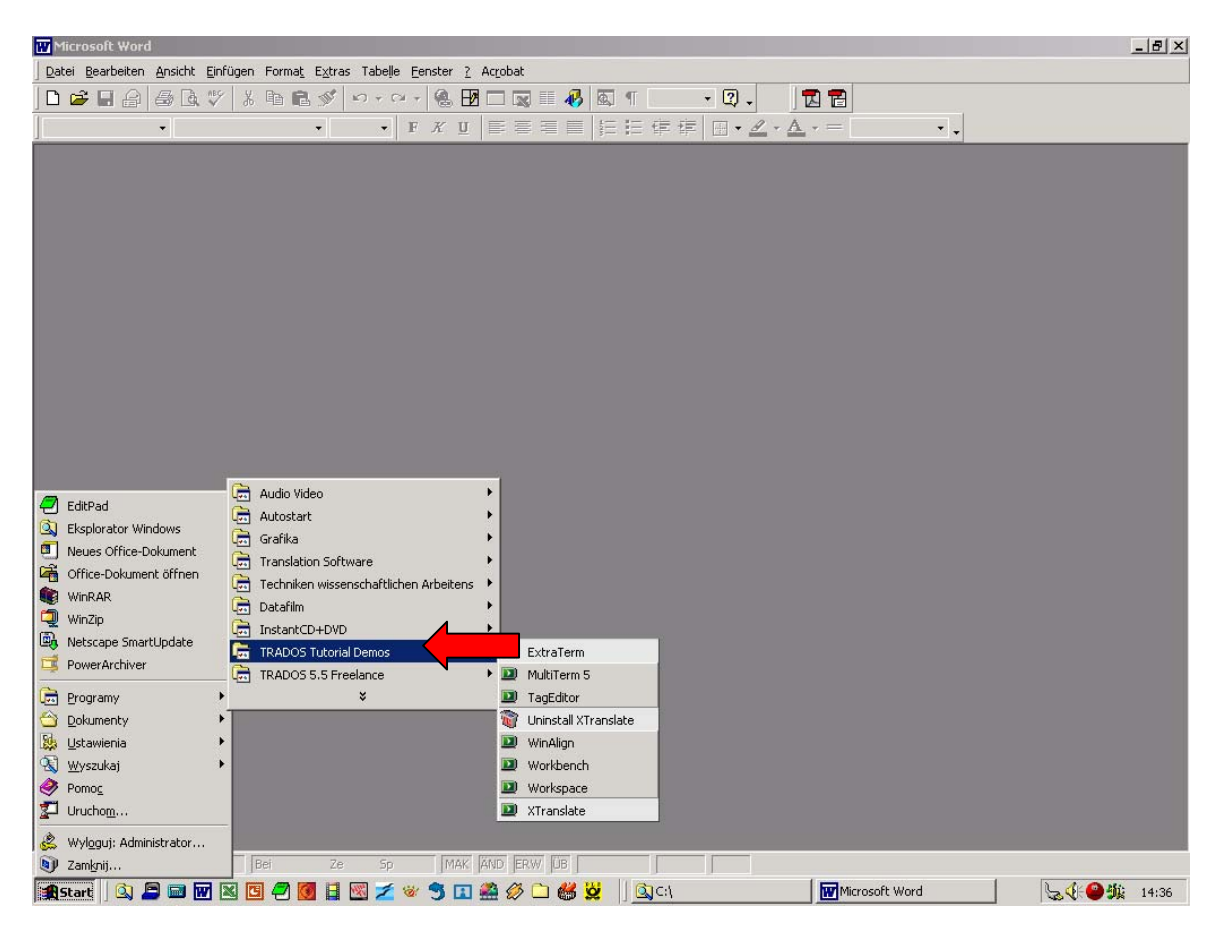

Achtung! Um die TRADOS-Tutorials zu nutzen, brauchen Sie – im Gegensatz zur TRADOS 5.5 Demo-Software - den Computer nicht neu starten.